## TUTORIEL: Saisir une demande d'agrément en tant que Responsable Terrain de Stage (RTS)

# **UNESS.fr**

Q https://sides.uness.fr/epidaure\_strasbourg/

#### A. Se connecter à la plateforme Epidaure

Pour une première connexion, voir le tutoriel "Se connecter à Epidaure pour la première fois en tant que Responsable Terrain de Stage".

Navigation privée

#### Pour un utilisateur universitaire,

• dans le moteur de recherche, entrer le lien https:// sides.uness.fr/epidaure\_strasbourg/ pour  $\leftarrow$   $\rightarrow$   $\circ$   $\omega$ arriver sur la page de connexion sécurisée;

• sélectionner son université dans le menu déroulant;

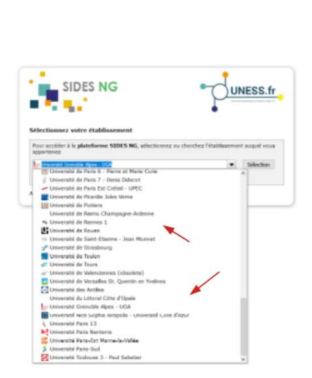

 $\times$ 

• entrer ses identifiants sur la page de connexion de l'université.

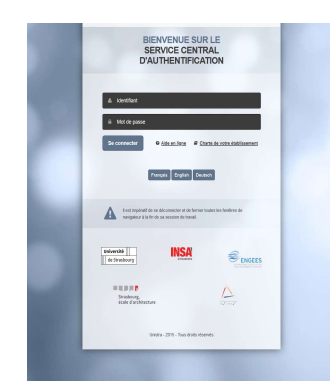

• L'utilisateur arrive dans le menu principal de l'application Epidaure.

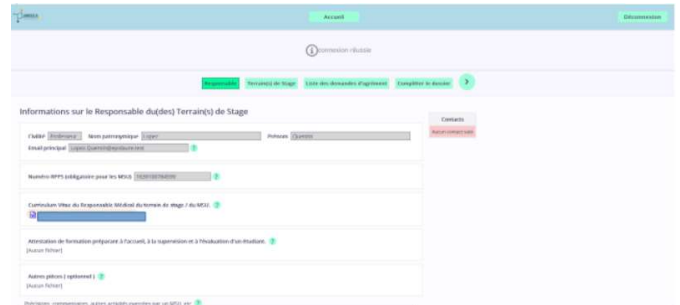

#### Pour un utilisateur non-universitaire,

• dans le moteur de recherche, entrer le lien https:// sides.uness.fr/epidaure\_strasbourg/ pour arriver sur la page de connexion sécurisée;

• sélectionner "UNESS International et comptes non-universitaires" dans le menu déroulant;

• entrer ses identifiants sur la page de connexion de la plateforme.

• L'utilisateur arrive dans le menu principal de l'application Epidaure.

#### B. Renseigner ses données personnelles

• Dans la barre horizontale du menu principal, sélectionner l'onglet "Responsable";

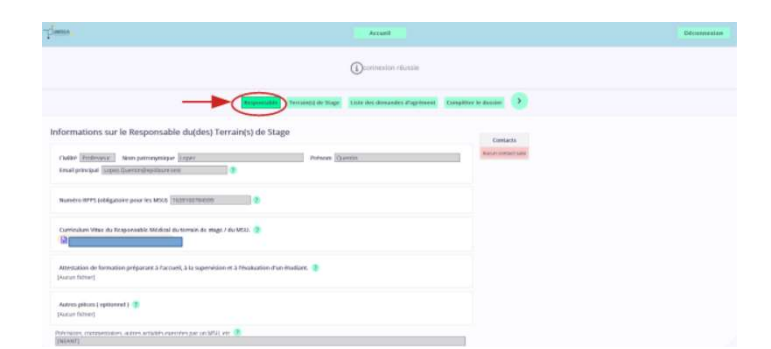

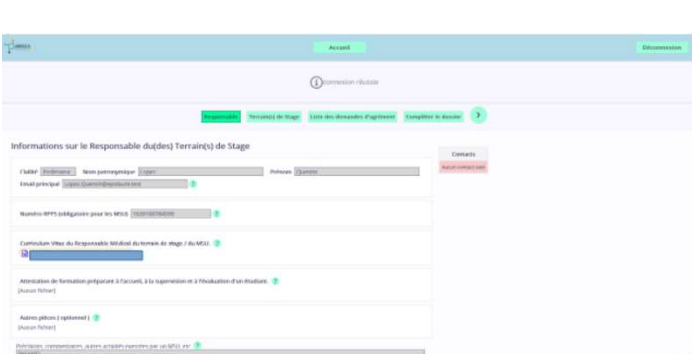

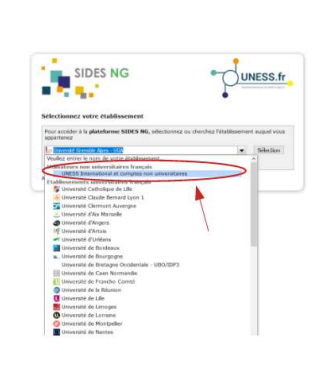

Q https://sides.uness.fr/epidaure\_strasbourg/

X

Navigation privée

 $\leftarrow$   $\rightarrow$   $\sigma$   $\omega$ 

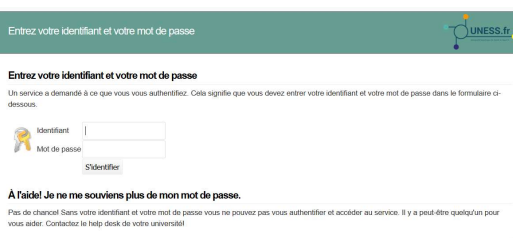

- vérifier ou compléter ses données personnelles;
- ⚠ Pour les praticiens libéraux, ajouter l'attestation de formation MSU en pièce jointe en cliquant sur le bouton "Joindre un fichier"
- cliquer sur le bouton "Enregistrer" pour valider les mises à jour.

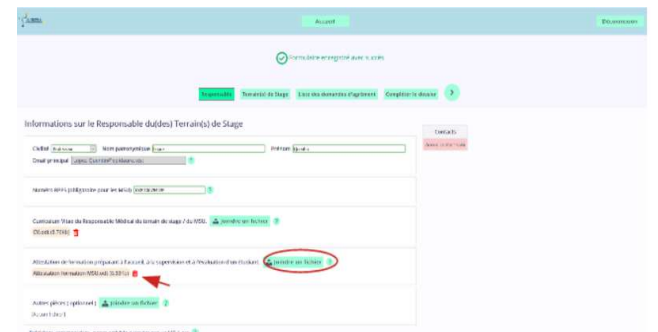

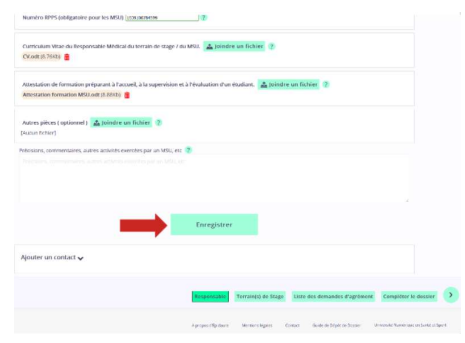

Pour ajouter éventuellement un contact,

• ouvrir l'encadré "Ajouter un contact", tout en bas de la page, en cliquant sur la flèche,

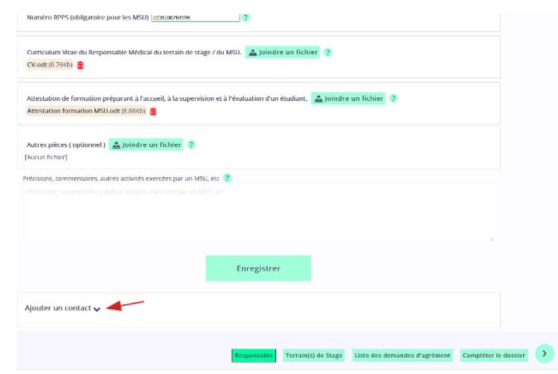

- renseigner les champs dans l'encadré,
- valider en cliquant sur le bouton "Ajouter ce contact".

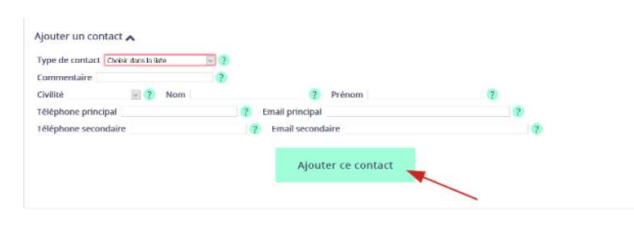

#### C. Vérifier les données du terrain de stage

• Dans la barre horizontale du menu principal, sélectionner l'onglet "Terrain(s) de stage".

⚠ Toute nouvelle demande doit se faire sur un terrain de stage existant. Si le TS n'apparaît pas dans la liste, contacter la Scolarité.

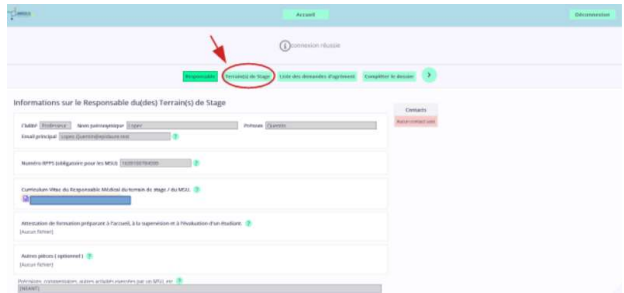

• Vérifier les données du terrain de stage.

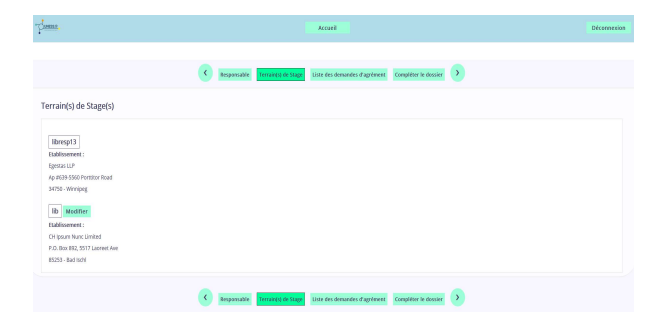

• Pour effectuer d'éventuels changements (libellé établissement...), cliquer sur "Modifier",

 $\triangle$  Les informations sur un terrain de stage peuvent être modifiées tant que le dossier de demande n'a pas été soumis.

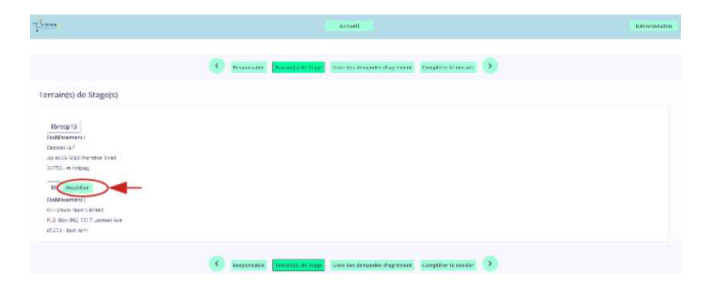

• Effectuer les changements dans le champ modifiable (en vert) et signaler à la Scolarité d'autres changements éventuels dans la case de commentaires.

• Cliquer ensuite sur le bouton "Enregistrer"

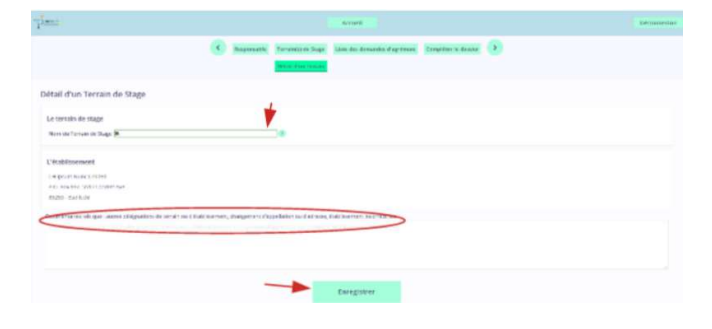

#### D. Ajouter une demande d'agrément à un terrain de stage

 • sélectionner l'onglet "Liste des demandes d'agrément" dans la barre horizontale du menu principal

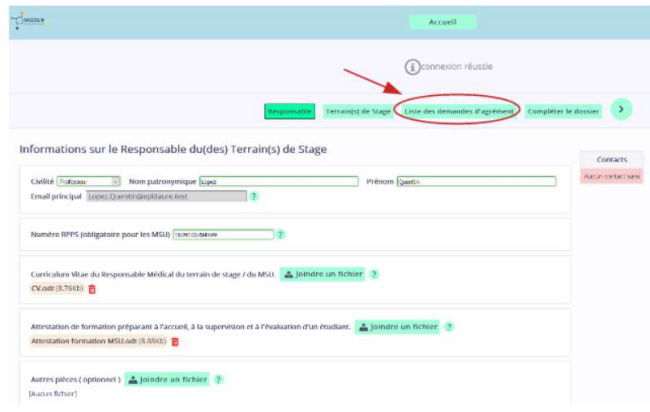

• se rendre dans la catégorie "Nouvelle demande d'agrément" en bas de la page ou "signaler un changement de périmètre"

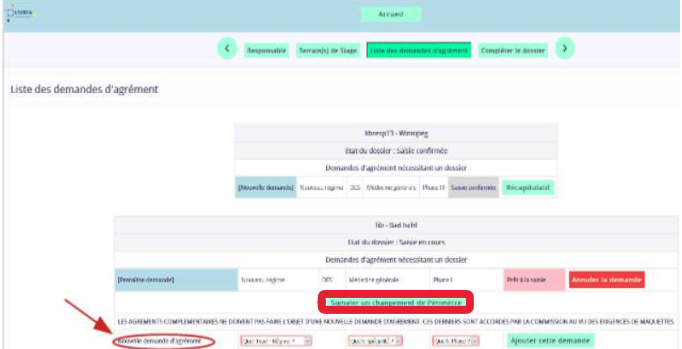

• sélectionner le "type", la "spécialité" et la "phase" dans les menus déroulants

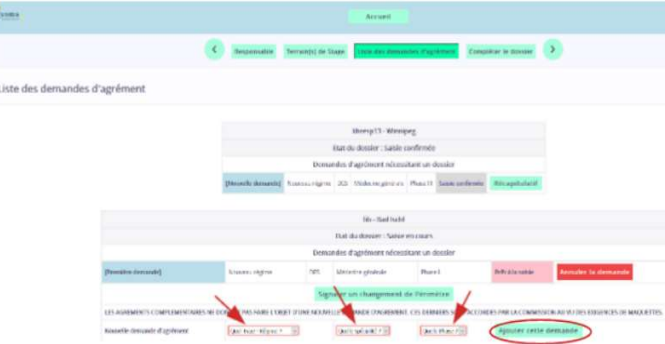

• cliquer sur le bouton "Ajouter cette demande"

 $\triangle$  Aucune nouvelle demande ne peut être soumise après la confirmation de saisie du dossier. Les nouvelles demandes d'agrément ne peuvent se faire que sur un dossier indiquant "Saisie en cours" ou "Prêt à la saisie".

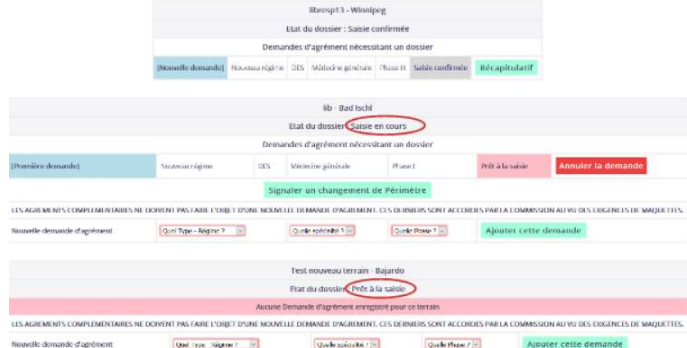

### E. Remplir le dossier de demande d'agrément

Pour compléter un dossier de demande, • sélectionner l'onglet "Compléter le dossier" dans la barre horizontale du menu principal,

NB: le statut des agrément apparaît en bleu ou vert dans la colonne de gauche dans l'encadré des terrains de stage ("nouvelle demande", "première demande", "agrément en cours de validité", "prorogation de 5 ans", "renouvellement d'agrément"…)

• cliquer sur le bouton "Saisir" du dossier où les champs restent à renseigner (en rouge),

• compléter les champs concernés: menus déroulants, cases commentaires, pièces jointes...

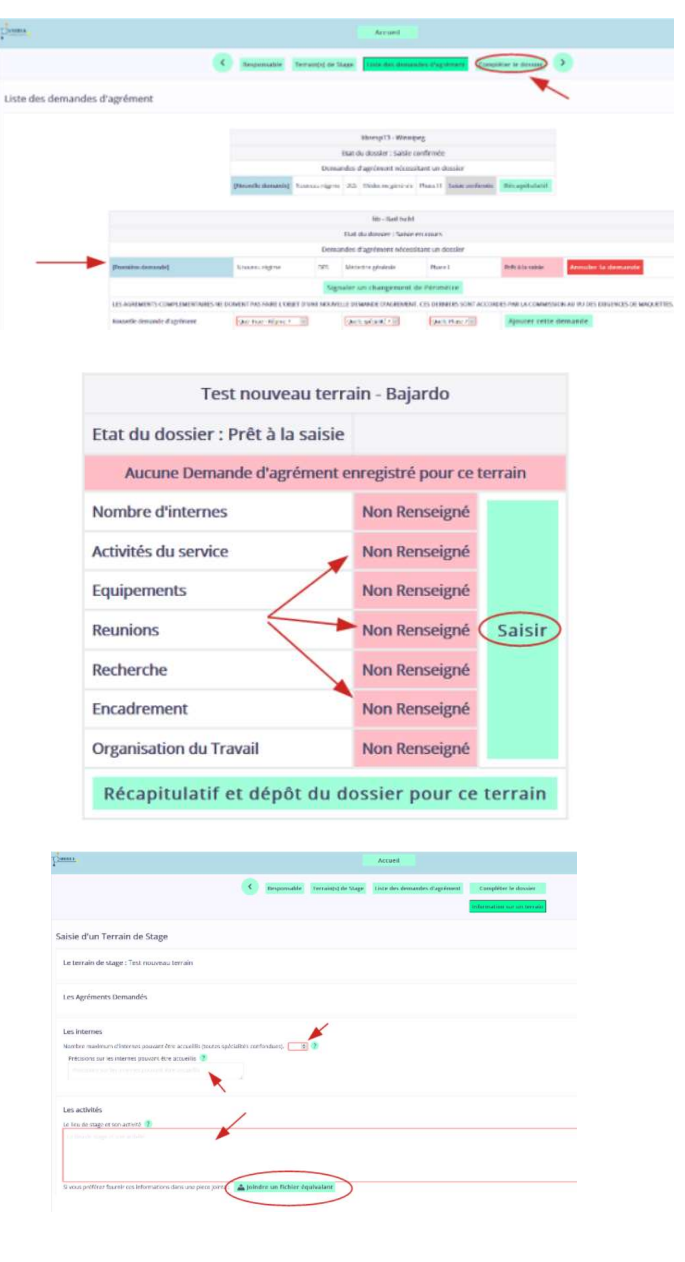

• valider avec le bouton "Enregistrer", situé en bas de la page.

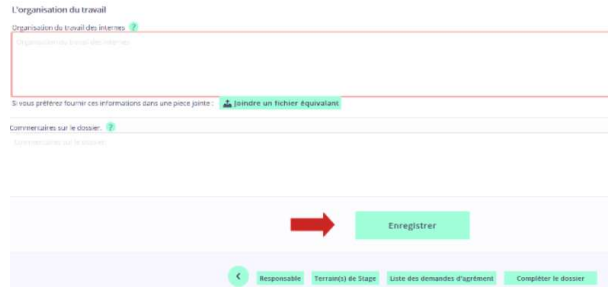

• Pour modifier un dossier non encore soumis à la Scolarité dont le statut indique "Saisie en cours", cliquer sur "Saisir" et effectuer les changements.

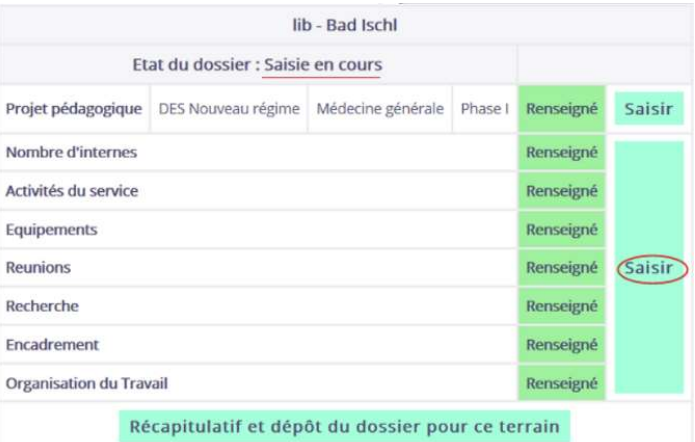

 $\triangle$  La saisie n'est possible que pour un dossier indiquant "Saisie en cours" ou "Prêt à la saisie". Aucune saisie ne peut se faire sur un dossier dont le statut indique "Saisie confirmée" (en gris)

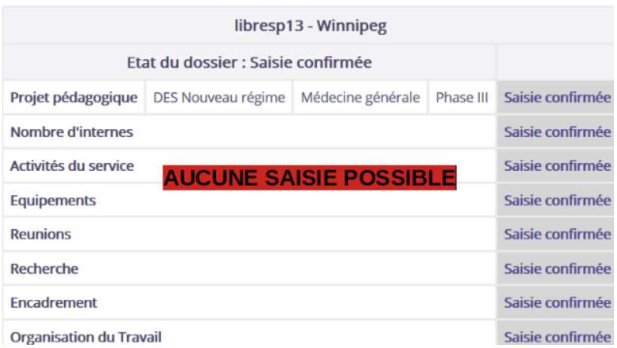

#### E bis. Remplir le dossier de demande d'agrément de phase 3 (consolidation)

Pour compléter un dossier de demande d'agrément sur une phase de consolidation ou phase 3:

• sélectionner l'onglet "Compléter le dossier" dans la barre horizontale du menu principal • cliquer sur le bouton "Saisir" du dossier où les champs restent à renseigner (dossier de phase 3, dans l'exemple)

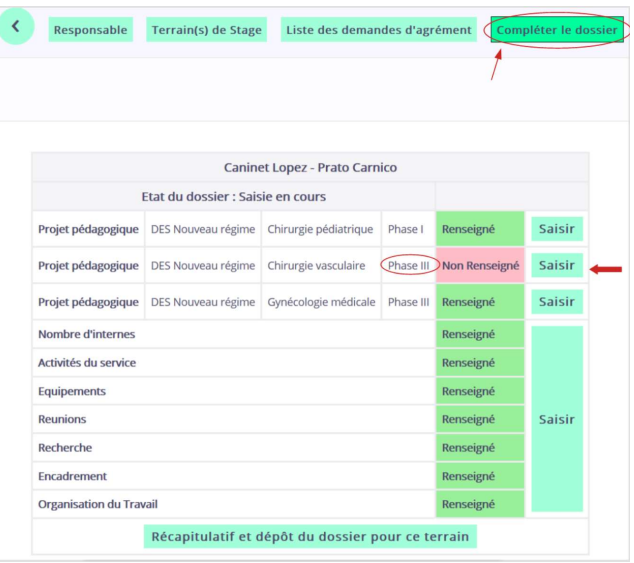

• compléter le projet pédagogique en remplissant la case texte ou en chargeant une pièce jointe

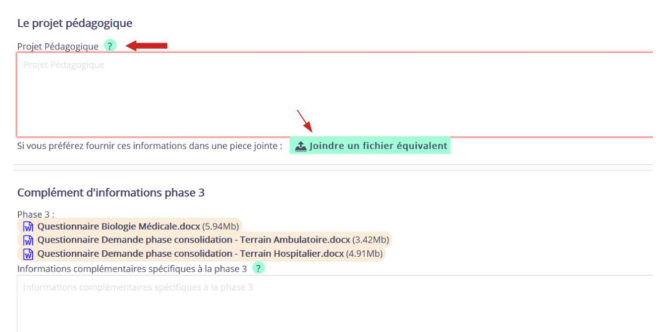

Dans l'encadré "Complément d'information phase 3", télécharger le Questionnaire correspondant à votre terrain de stage: • cliquer sur la pièce jointe de votre choix: biologie médicale, ambulatoire ou hospitalier

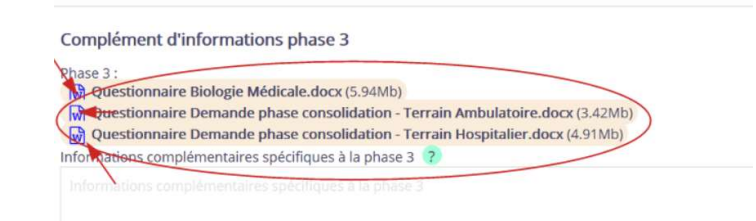

• Enregistrer le fichier dans l'ordinateur pour pouvoir ensuite l'éditer:

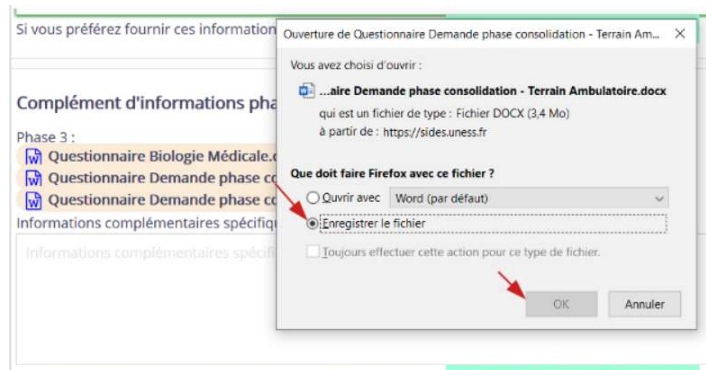

Si vous préférez fournir ces informations dans une piece jointe : **La Joindre un fichier équivalent** 

• remplir le questionnaire et le sauvegarder,

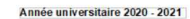

# **QUESTIONNAIRE DE DEMANDE D'AGRÉMENT<br>POUR L'ACCUEIL DE DOC TEUR(S) JUNIOR(S)**<br>SPÉCIALITÉS MÉDICALES – SPÉCIALITÉS CHIRURGICALES -<br>MÉDECINE ET SANTE AU TRAVAIL – PSYCHIATRIE – SANTE PUBLIQUE

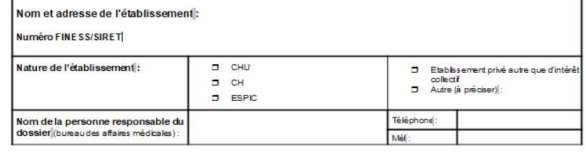

.<br>ombre de poste(s) de Dr Junior demandé par la structure d'accueil :<br>n règle générale, à préciser dans l'instruction ministérielle∥: 1 ou 2 postes par service/structure d'accueil) nbre de DES par phase et spécialité demandé :

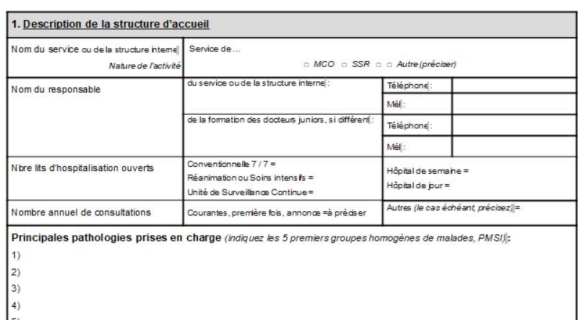

• puis le charger de nouveau en pièce jointe sous sa forme éditée.

• Ajouter des commentaires dans la case "Commentaires" si nécessaire,

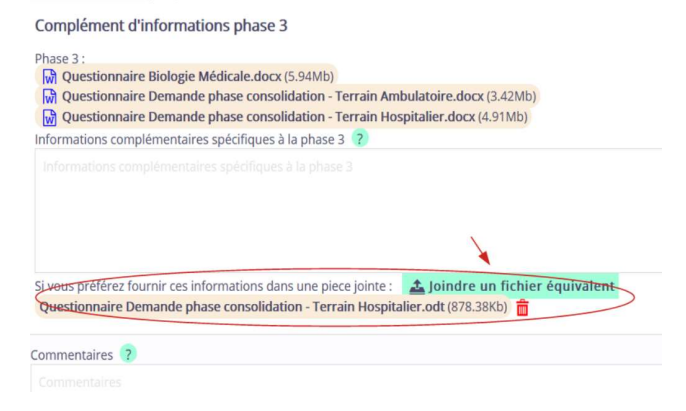

• valider avec le bouton "Enregistrer", situé en bas de la page

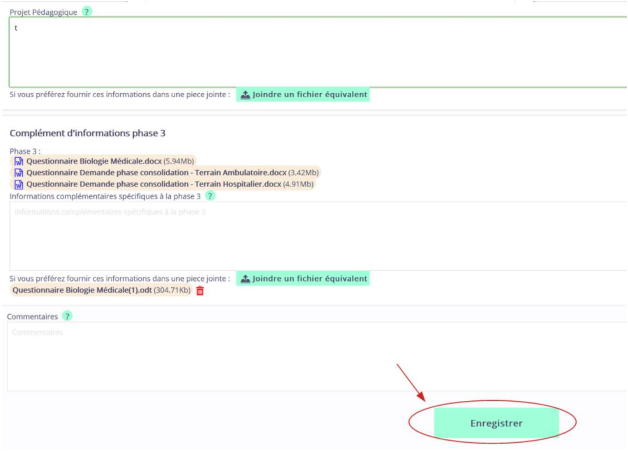

#### F. Valider le dossier du terrain de stage

• une fois le dossier dûment complété, cliquer sur le bouton "Confirmer le dépôt du dossier de ce terrain de stage"

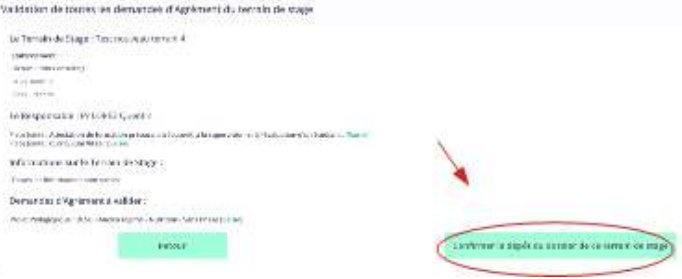

• cliquer OK pour confirmer la soumission du dossier.

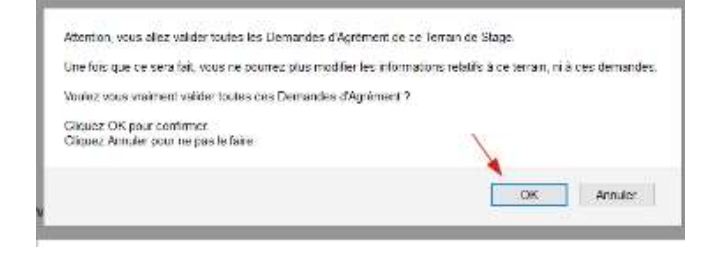

• Pour suivre le statut de la demande d'agrément, sélectionner l'onglet "Liste des demandes d'agrément" dans la barre du menu principal

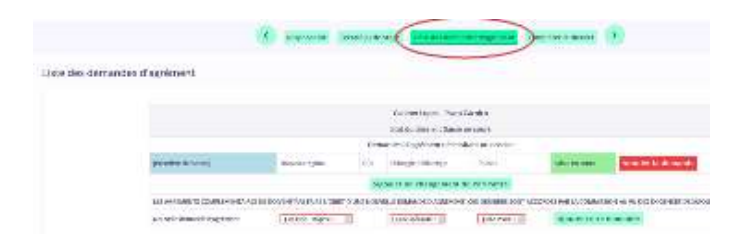

• Si le dossier a été soumis à la Scolarité, le statut indique "Saisie confirmée"; le demandeur sera automatiquement informé de l'acceptation ou non de son dossier par mail.

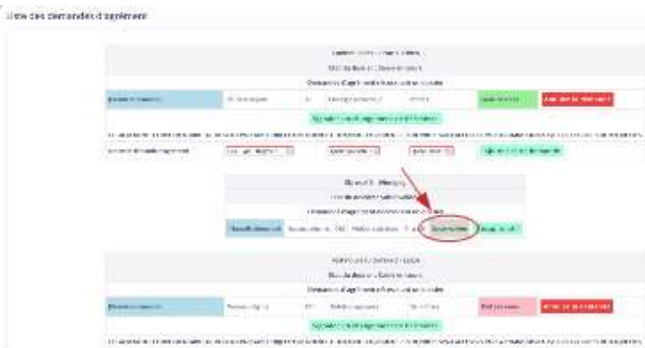